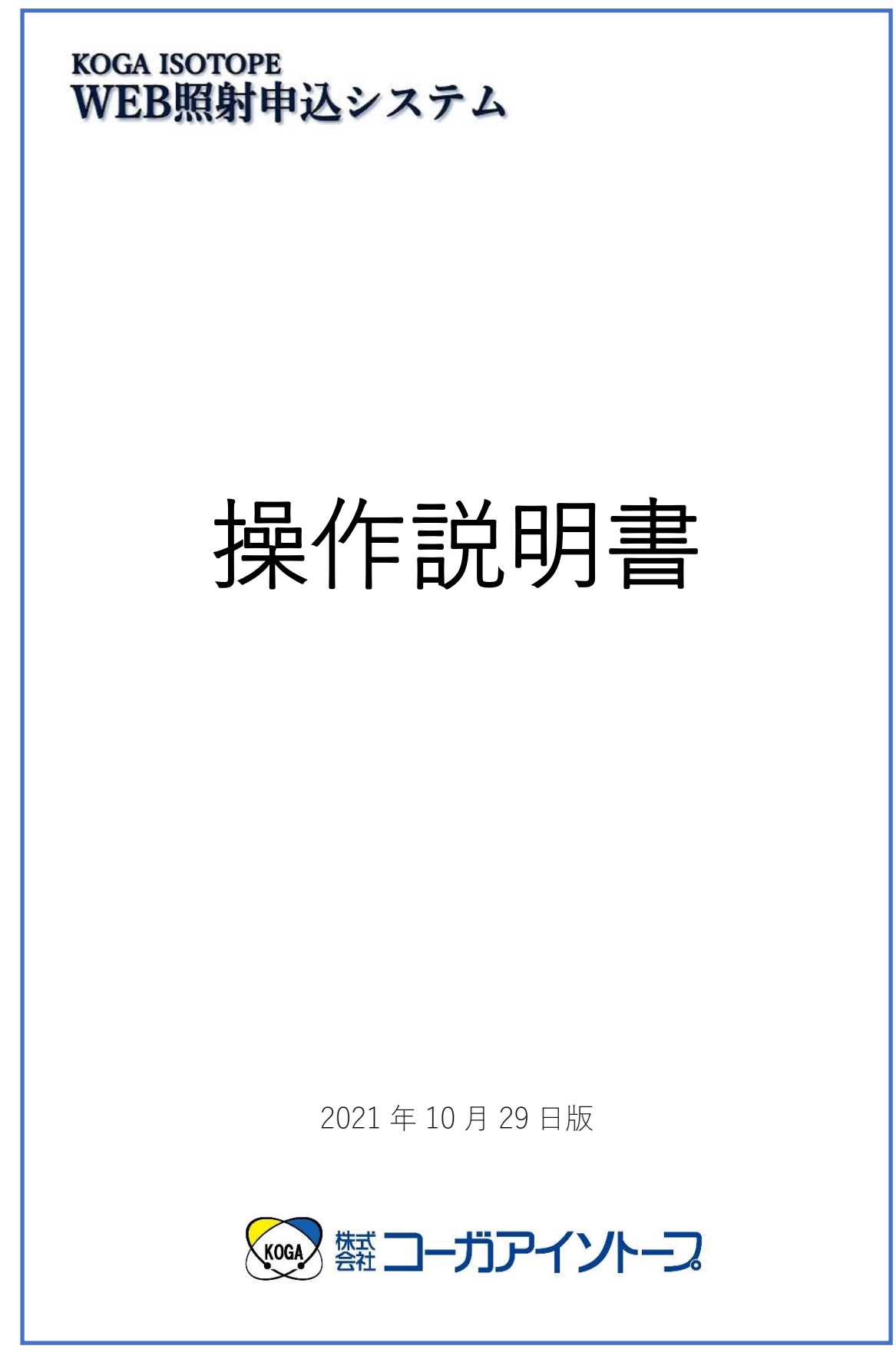

且次

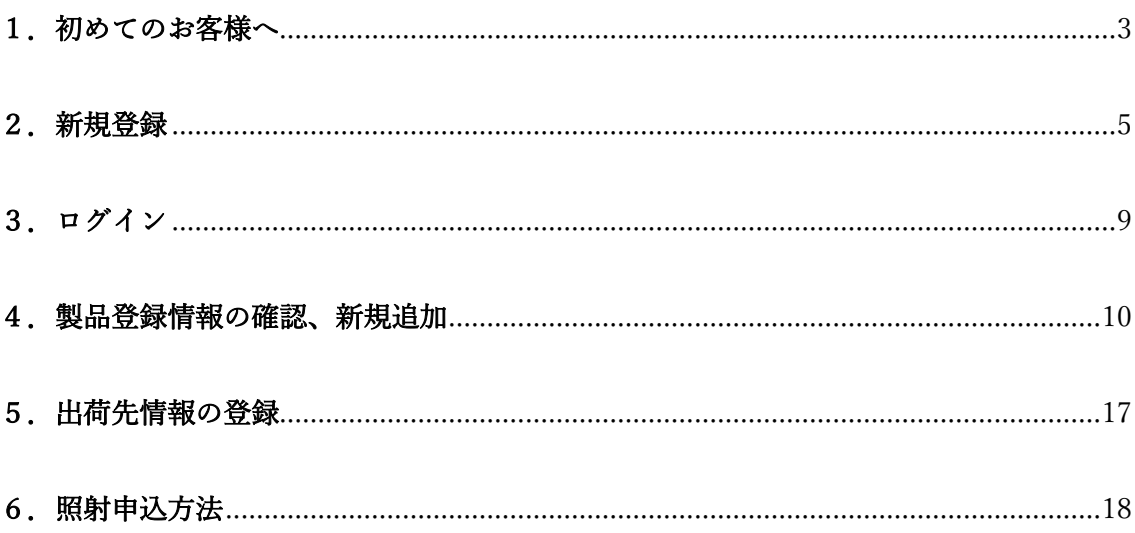

# <span id="page-2-0"></span>1. 初めてのお客様へ

この度は、当社に照射をご依頼いただきましてありがとうございます。

# ①使用できるブラウザ

新 WEB 申込システムは以下のブラウザで動作確認しております。

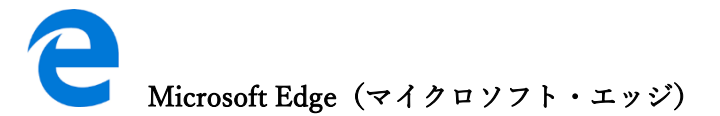

Windows10 から標準ブラウザとして採用されましたので、ウィンドウズのパソコンであれ ば標準でインストールされています。Internet Explorer の後継ブラウザになります。

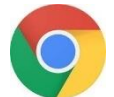

Google Chrome (グーグル・クローム)

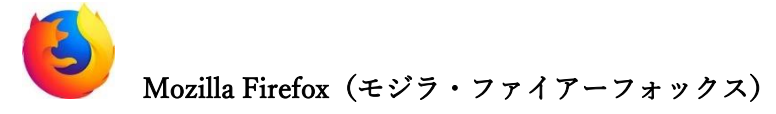

ご使用のパソコンにインストールされていない場合には、別途ダウンロードが必要です。

WEB 申込システムはインターネット・エクスプローラーでの動作が保証できません。 Windows 10 には Internet Explorer 11 が搭載されていますが、開発は中止され、いつまで サポートが継続されるか未定のため、マイクロソフトは Internet Explorer を使用しないよ う呼び掛けています。

この機会に Internet Explorer 以外のブラウザにご変更をお願いいたします。

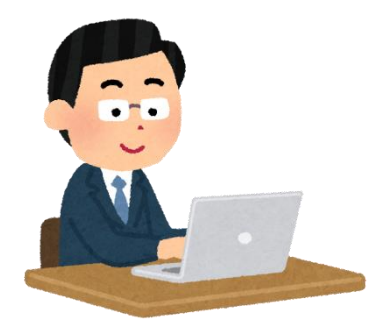

### ②照射申込までの流れ

初めてのお客様が、照射をお申し込みいただくまでの流れは、以下のようになります。

- (1)企業登録 企業登録いただき、IDとパスワードを入手してください。 当社が内容を確認してから、登録が完了します。
- (2)製品登録

 照射する製品情報を登録してください。 料金や、線量などは弊社営業部にお問い合わせください。 当社が内容を確認してから、登録が完了します。

(3)出荷先登録

 出荷先を登録してください。 自社への返送だけであれば、登録不要です。 当社の内容確認は必要なく、登録可能です。

(4)照射申し込み

 登録された情報を使用して、照射申し込みします。 当社が内容を確認してから、申込が完了します。

その後、リピートでの照射申し込みの場合に必要な作業は(4)だけになります。 適時、製品や出荷先をご登録してご使用ください。

# <span id="page-4-0"></span>2.新規登録

初めてのお客様は、新規の企業登録をお願いします。

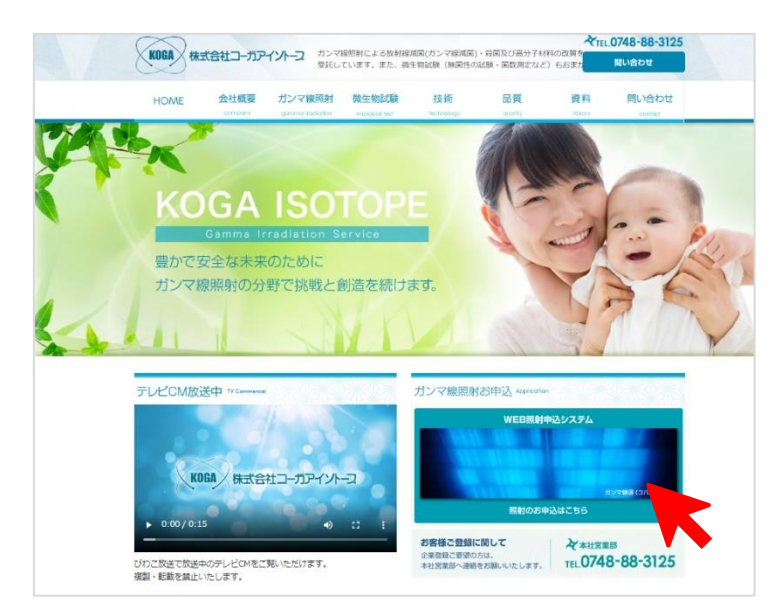

ガンマ線照射お申込をクリックしてください。

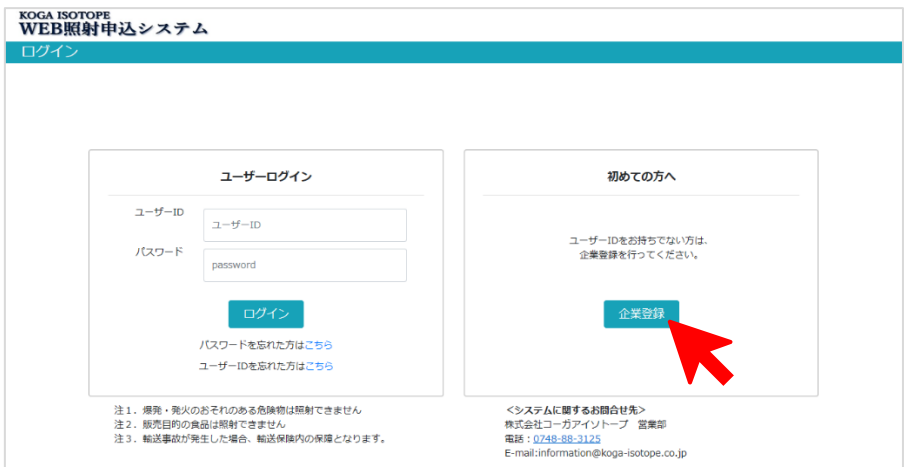

「企業登録」をクリックしてください。

STEP1 基本情報入力

御社の情報を入力お願いします。

※緊急時情報について

弊社は、ガンマ線照射を終日操業しており、休日・夜間にお預かりしている製品から外装の 異常を発見する場合があります。通常、休日・夜間という状況から、内部の製品に影響があ りそうな大きな損傷がない限り照射させていただき、お客様には後日連絡させていただい ておりますが、少しの損傷でも照射を保留したい場合は以下の「保留」を選択してください。

「照射する」・・・照射し、翌営業日に異常があったことをご連絡いたします。通常はこち らを選択してください。

「保留」・・・該当の製品のみ照射を保留します。翌営業日に異常があったことをご連絡し、 対応を協議させていただきます。

### STEP2 取引条件入力

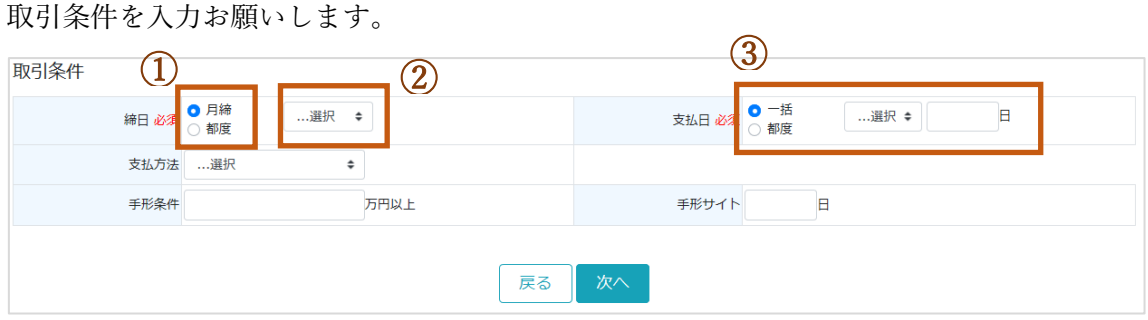

①月締(1 か月をまとめて請求いたします。納品書は都度、発行いたします) 都度(照射の都度、納品書・請求書を発行いたします)

②御社の締日を選択してください。

③御社のお支払い日をご入力ください。末日の場合には「31」をご入力ください。

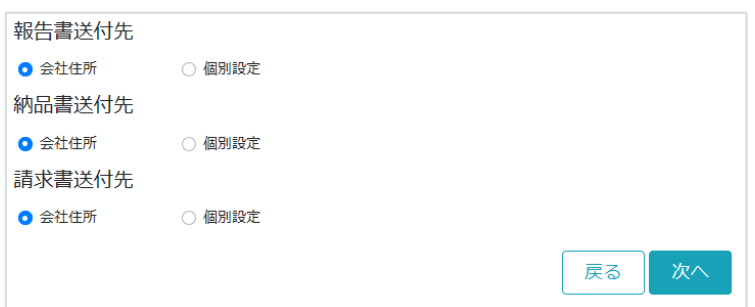

報告書、納品書、請求書の送付先をご指定下さい。各書類は PDF でメール送信されます。 STEP1 でご入力いただいた、ご担当者様宛で問題なければ、初期状態で結構です。 必要に応じて、個別設定してください。

# STEP1~3 内容確認画面

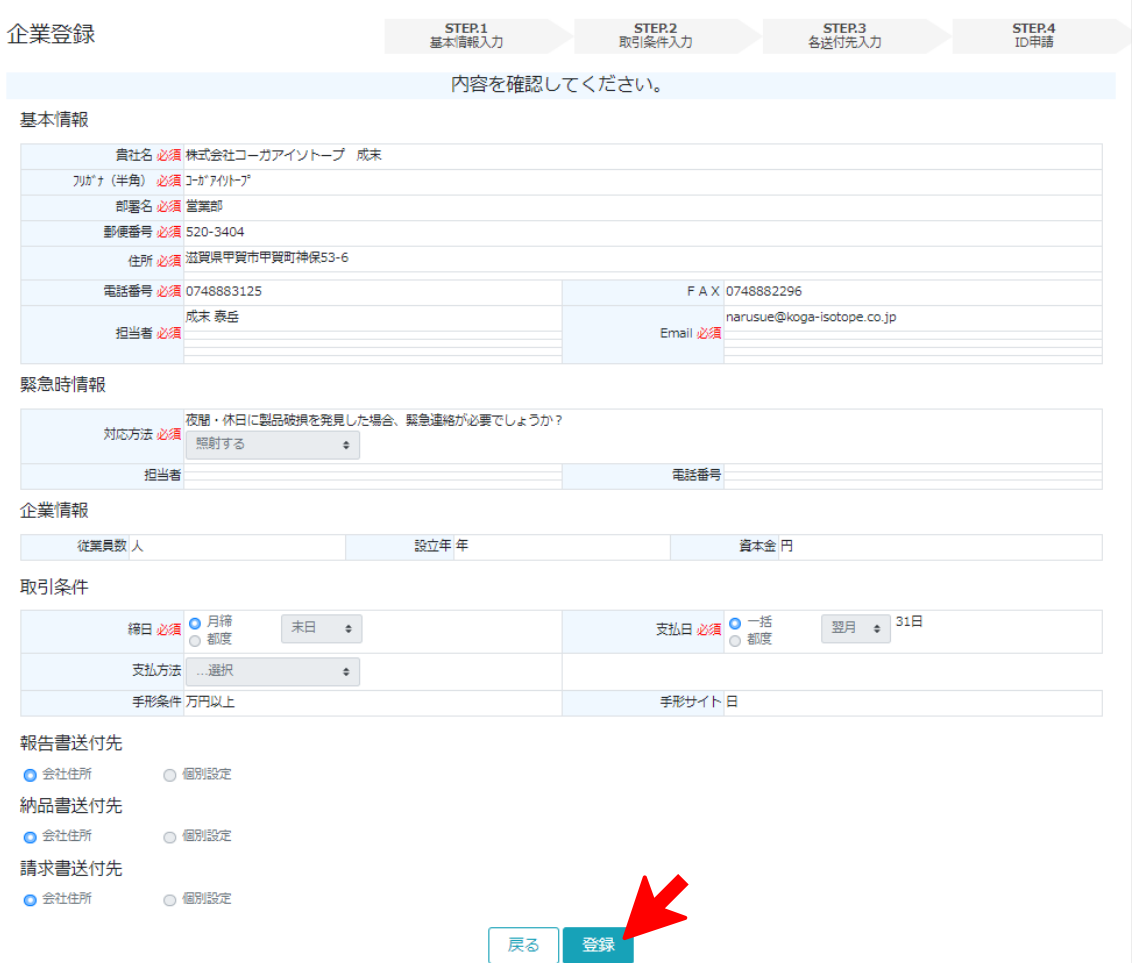

入力情報を確認いただき、最下段の「登録」を押してください。

登録情報は、後で変更できますので、ご安心ください。

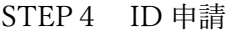

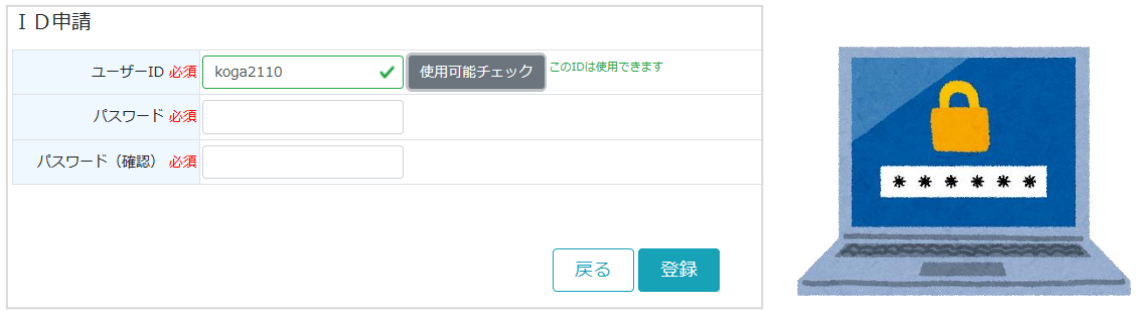

任意のユーザーID をご登録ください。

「使用可能チェック」をクリックすることで、使用可能か判断できます。 パスワードはアルファベットと数字を組み合わせて 8 文字以上で設定してください。

今後、申込システムにログインする際に必要な、ID とパスワードになります。

「登録」をクリックいただいたくと、

システムより、

「【コーガアイソトープ】企業登録 新規申請依頼を受け付けました」 を自動返信いたします。

弊社で登録いただいた内容を確認させていただき、受理させていただくと、 「【コーガアイソトープ】企業登録 新規申請が承認されました」 のメールが届きます。

このメールが届けば、登録完了です。

# <span id="page-8-0"></span>3.ログイン

ユーザーログイン画面より ID とパスワードをご入力いただき、ログインしてください。

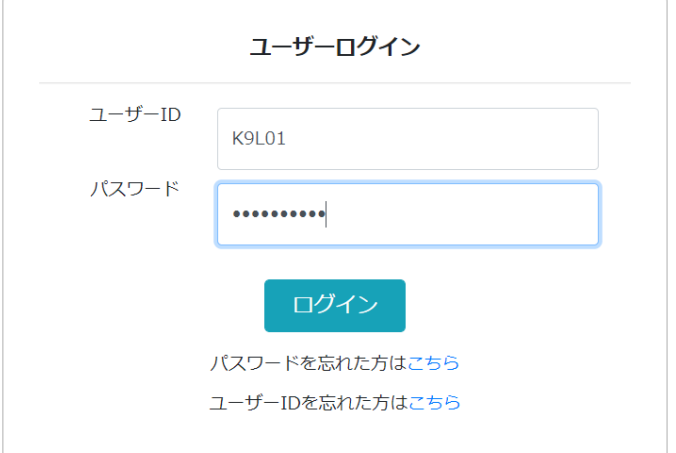

# メニュー画面が表示されます。

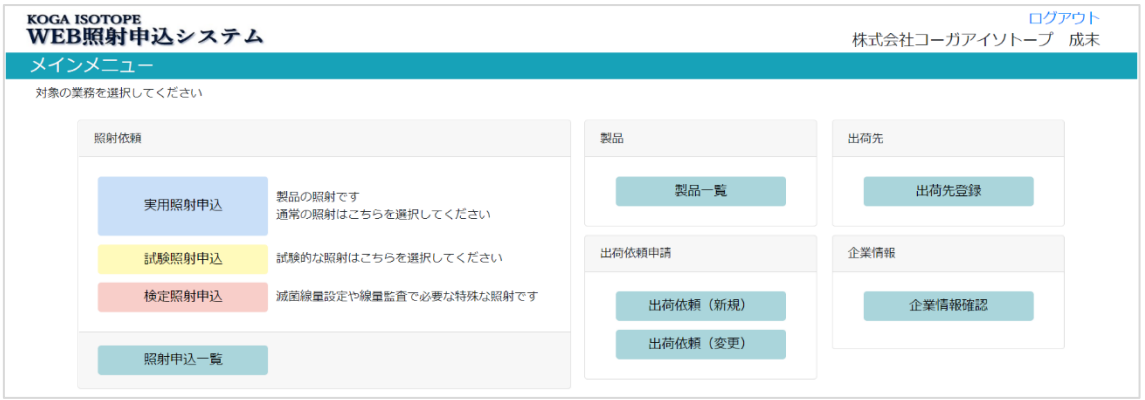

メニュー画面から各操作をお願いします。

# <span id="page-9-0"></span>4.製品登録情報の確認、新規追加

WEB 照射申込システムは、必ず製品情報の登録が必要になります。 登録されていない製品は、照射申込ができません。

事前にお打ち合わせさせていただき、製品に関する情報・仕様をきっちり整えた上で製品を 登録し、その登録情報を基に照射を申し込んでいただくことで、お客様と弊社との認識を合 わせることが可能になります。

また、お客様が照射をお申し込みいただく際には、製品を選択するだけで、細かい仕様が自 動入力されるので、お客様の入力作業の軽減、入力ミス防止になります。

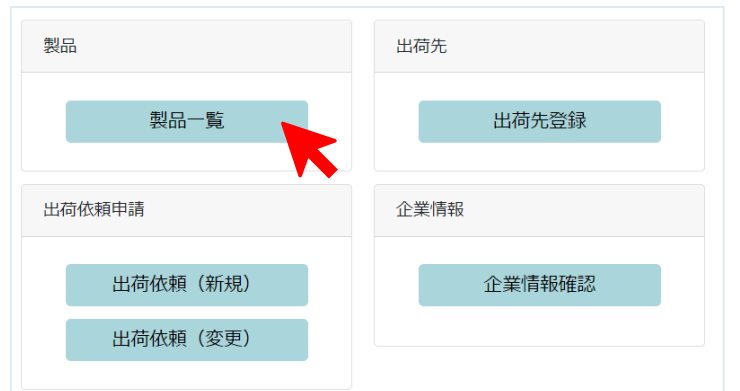

ログインしていただき、「製品一覧」をクリックしてください。

登録されている製品一覧が表示されます。

新規のお客様の場合は、登録されている製品はありません。新規登録をお願いします。

| 製品一覧<br>検索条件 |         |           |                    |     |    |    | 新規                       |  |
|--------------|---------|-----------|--------------------|-----|----|----|--------------------------|--|
| 製品コード fl     | 申請状況 ↑↓ | 心<br>カテゴリ | 1<br>検索名           | 品名  |    |    |                          |  |
| K9K01025     |         | 手袋        | 手袋(しろくま産業<br>向け)   | 手袋  | 10 | 複写 | 変更                       |  |
| K9K01024     |         | 手袋        | 手袋(くろくま研究<br>所向け)  | 手袋  | 25 | 複写 | 変更                       |  |
| K9K01023     |         | マスク       | マスク(しろくま産<br>業向け)  | マスク | 10 | 複写 | 変更                       |  |
| K9K01022     |         | マスク       | マスク(くろくま研<br>究所向け) | マスク | 25 | 複写 | 変更                       |  |
|              |         |           |                    |     |    | 前  | 次<br>2 <sup>1</sup><br>1 |  |

左上の「検索条件」をクリックすると、検索ウィンドウが表示されます。

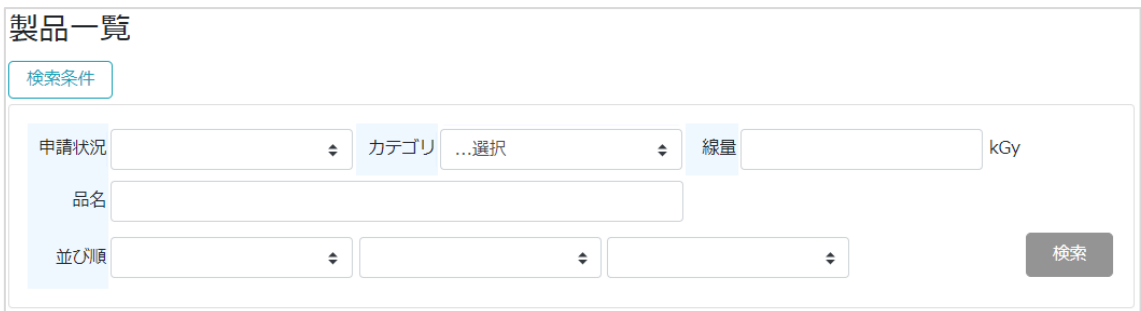

カテゴリや線量、品名で検索が可能です。

例えば、「線量」に「10」を入力し、右下の「検索」をクリックします。

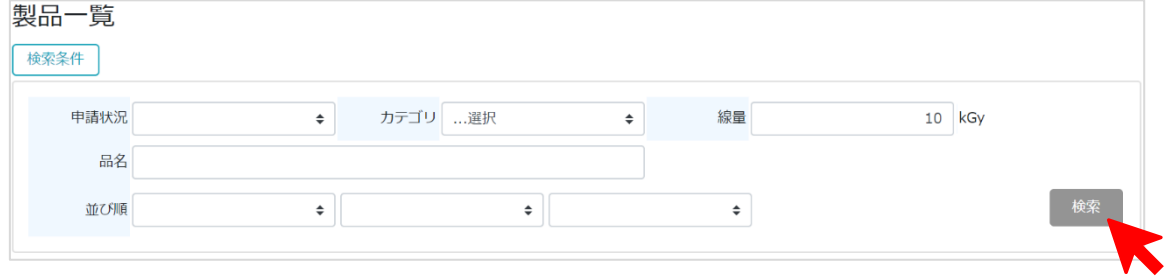

すると、以下のように、10kGy の製品だけ表示されます。

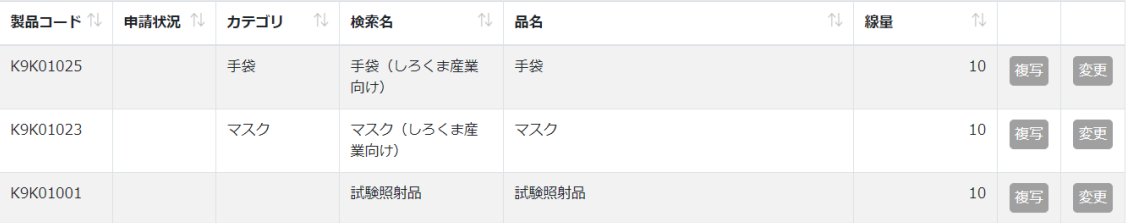

それでは、製品の新規登録を方法をご説明いたします。 製品一覧の右上にある「新規」を押してください。

製品登録は 1~3の各ステップに分かれています。

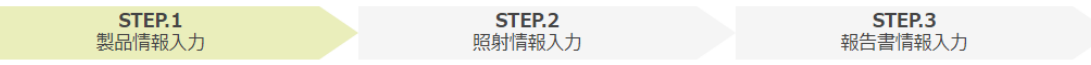

### STEP.1 製品情報

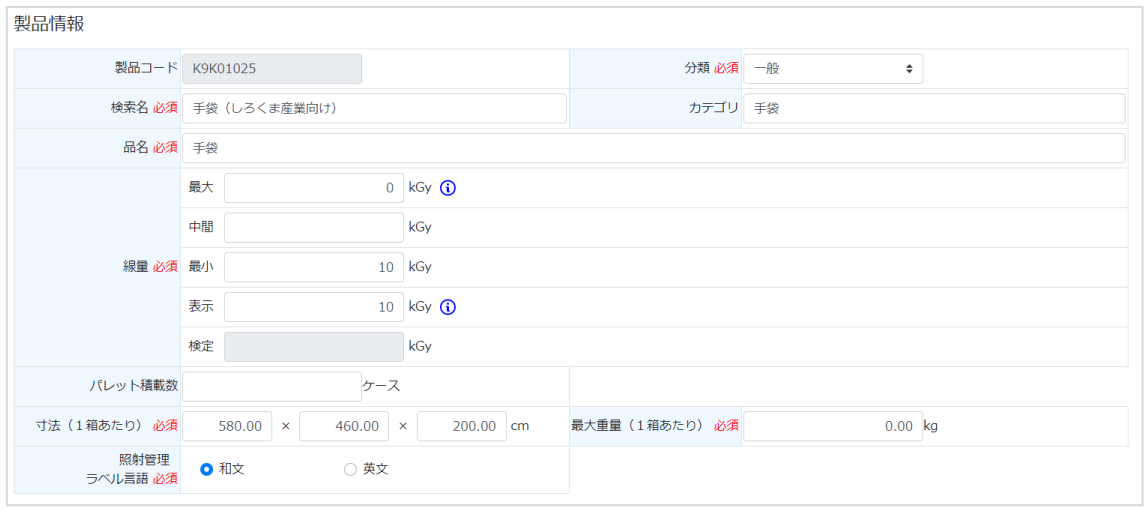

分類:一般、試験、検定があります。

一般:通常の照射です。

- 試験:製品開発等で実施する試験的な照射です。線量計を複数取り付け、最大・最小幅を可 能な限り小さくする精密な照射になります。
- 検定:医療機器等の滅菌線量を設定・維持する際に求められる、とても精密な照射です。照 射料金は対象となる製品の大きさ・数量で設定させていただきます。医療機器以外 では通常は使用しません。

※分類がお分かりにならない場合は、「一般」にして下さい。後ほど、弊社で確認してお打 ち合わせさせていただいた情報で正しい分類に再設定させていただきます。

- 検索名:製品を検索したり、選択したりするときに分かりやすい名称を付けてください。 例のように、エンドユーザー様のお名前や、線量、特殊な仕様を入れておくと、分 かりやすくなり便利です。 検索名は、照射報告書には反映されませんので、ご自由に分かりやすく設定してく ださい。
- カテゴリ:製品をグループ分けすることができます。そのグループに名前を付けておくこと で、検索しやすくします。
- 品名:照射報告書に記載される製品の名称です。

線量:製品に照射する線量です。

ガンマ線は物質を透過しますが、製品自身の遮蔽と距離による減衰で、線量は均一になりま せん。最小線量・最大線量の幅は、製品の大きさ・重量によります。

①最小

製品の最小線量が希望の最小線量以上となるよう照射します。

### 滅菌目的であれば、最小に線量が入ります。

②最大

製品の最大線量が希望の最大線量以下となるよう照射します。

通常は空欄で結構です。医療機器等で最大許容線量が設定されている場合には値が入りま す。

③表示

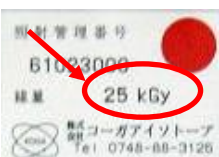

製品に照射管理ラベルを貼付します。

ラベルに表示する線量を記入してください。

### 通常は最小線量です。

ラベルが不要の場合には、値は入っていません。

④中間

# 通常は使用しません。

⑤検定

医療機器の滅菌保証に必要な、検定線量の値です。

パレット積載数:パレット輸送の際、パレットに積載できる規定数量です。

寸法、最大重量:製品外箱の寸法、1 箱あたりの重量になります。不定の場合には「0」を 入れてください。

照射管理ラベル言語:通常は和文ですが、英文も選択することが可能です。

「次へ」をクリックします。

#### STEP.2 照射情報

ここでは、製品の保管条件などを確認してください。

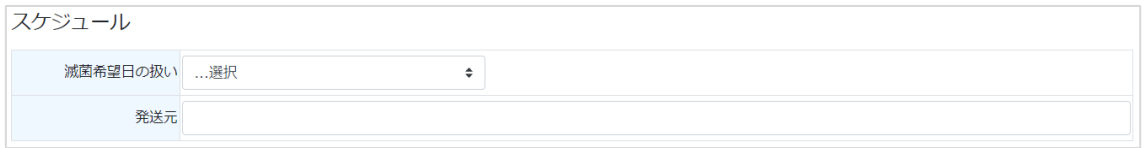

滅菌希望日の扱い:通常は使用しません。未選択で問題ありません。

発送元:製品を発送されるのが、お申し込みいただく会社以外の場合は、この欄に発送元を 入力いただければ幸いです。弊社での受け入れ確認が容易になります。

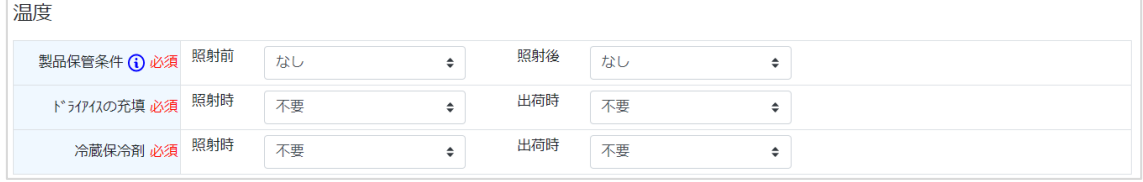

製品保管条件:照射前、照射後にどの温度帯の倉庫で保管するか選択してください。

なし:倉庫で保管します (5~30℃)。

冷蔵:冷蔵庫で保管します(設定 5℃)

冷凍:冷凍庫で保管します(設定-20℃)、冷凍保管は、別途料金が必要になります。

ドライアイスの充填:冷凍を維持するために、ドライアイスが必要な場合は「必要」を選択 してください。ドライアイスは別途料金が必要になります。

合蔵保冷剤:冷蔵を維持するために、保冷剤が必要な場合は「必要」を選択してください。 保冷剤はお客様がご準備いただき、製品発送時に同梱してください。

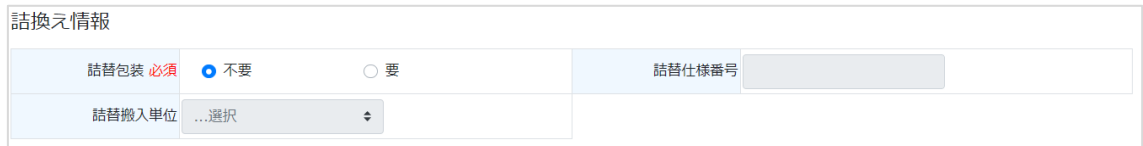

詰替包装:詰替え作業の「不要」・「要」を選択してください。「要」の場合は、詰替え仕様 番号が必要になります。不明な場合は「0」を入力してください。

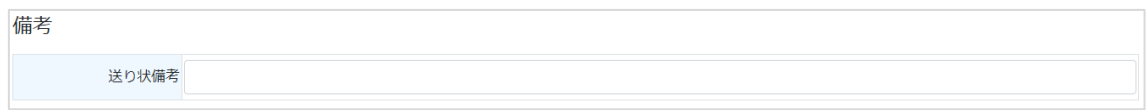

送り状備考:出荷用の送り状に、必要な定型文がありましたら、記入をお願いします。

「次へ」をクリックしてください。

#### STEP.3 報告書情報

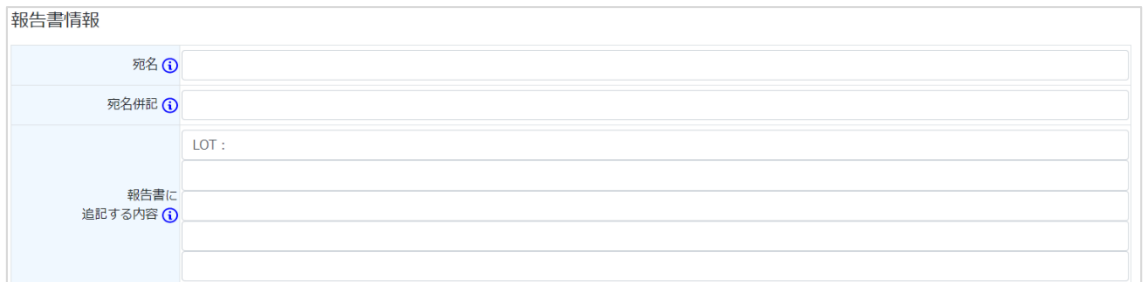

報告書宛名:通常は空欄です。

空欄の場合は、お申込みいただいたお客様の会社名が入ります。

# 報告書宛名を別顧客の名称にする場合のみ、その会社名を入力してください。

宛名併記:報告書宛名は 2 行記載できます。2 行目に別会社名を入れたい場合は、入力して ください。

報告書に記載する内容:報告書備考欄(5 行)に記載する内容をご入力ください。 例の場合は、「LOT:」を記載していますので、照射申し込み時に、自動で「LOT:」が入力 されます。その後ろにロット番号を記載することで、ロット番号記載忘れが防げます。

※報告書宛名は、システム内で「報告書に追記する内容」の欄を使用しています。そのため、 「宛名」欄を使用した場合には、1 行目が使用できなくなります。

「次へ」をクリックしてください。

### 最終確認

「内容を確認してください」の画面が表示されます。 内容をご確認ください。

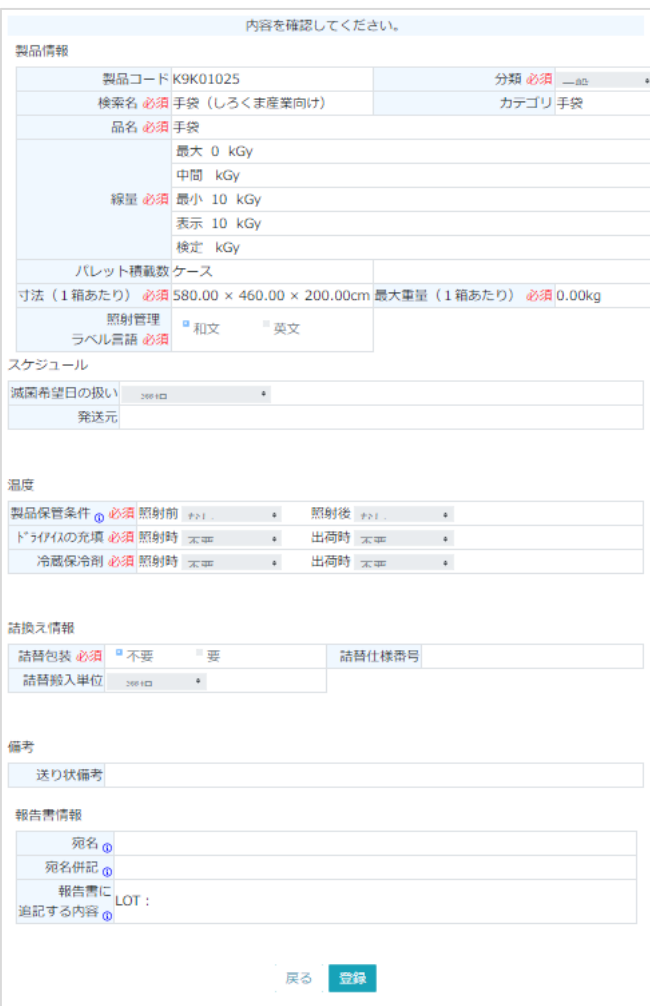

「登録」を押してください。

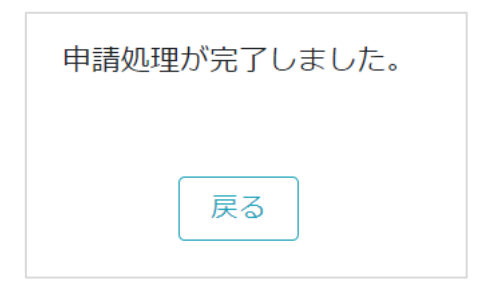

完了メッセージが表示され、システムより自動返信メールが届きます。

弊社で内容を確認した後、承認メールが届きます。 弊社からメールが届けば、製品情報の変更処理は完了です。

# <span id="page-16-0"></span>5.出荷先情報の登録

出荷先情報は、お客様が登録するだけで、処理が完了します。

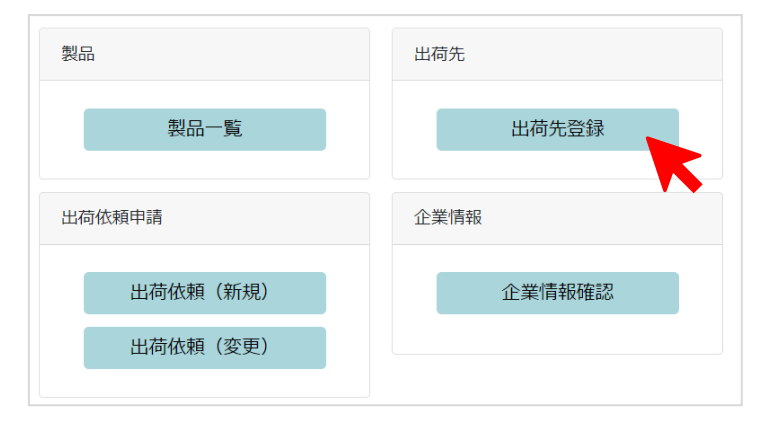

メニューの右上に「出荷先登録」があります。

クリックすると、出荷先一覧が表示されます。 新規のお客様の場合には、なにも表示されません。

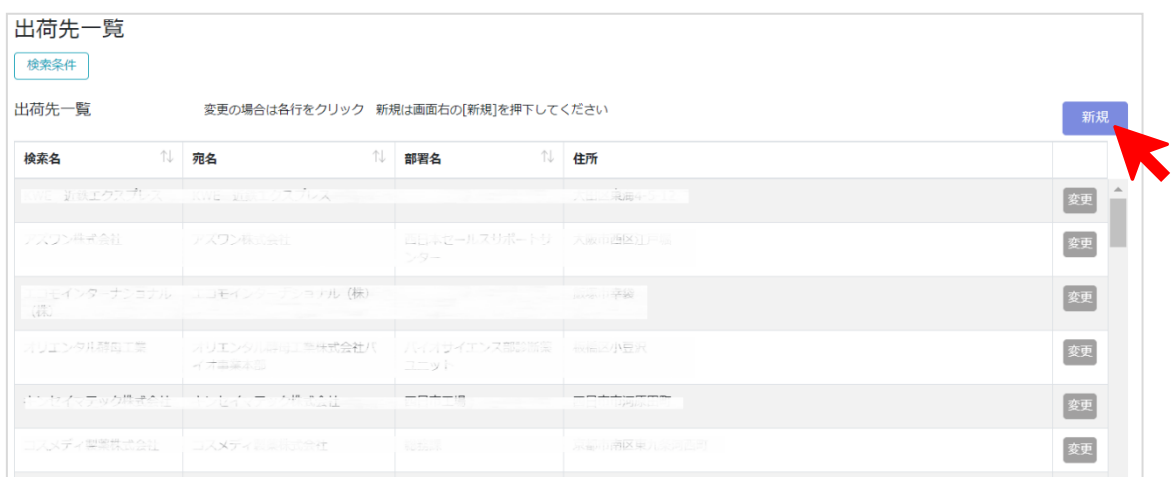

内容を確認するには、選択する行の右端の「変更」をクリックしてください。

新規に登録の場合には、右上の「新規」をクリックして、必要情報を誤入力ください。

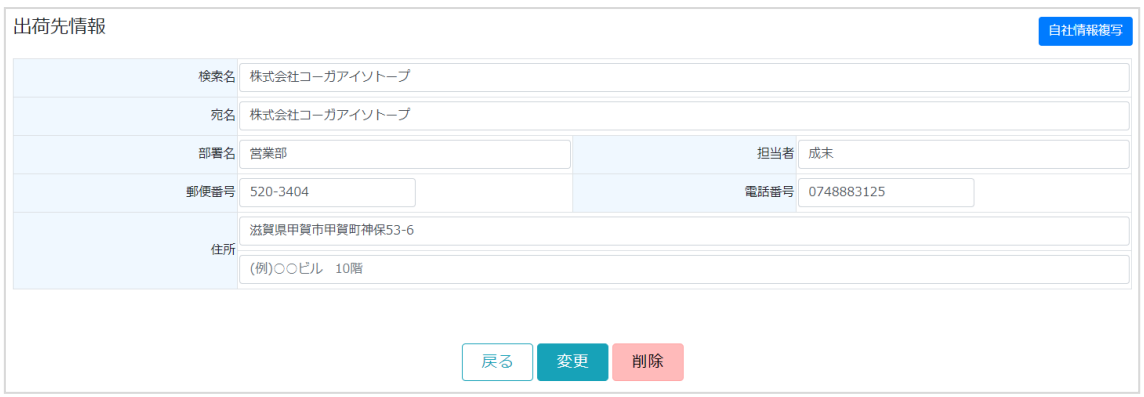

「検索名」は、検索・選択しやすい名称を入れていただくと、便利です。「検索名」は送り 状には印字されませんので、自由にご記載ください。

# <span id="page-17-0"></span>6.照射申込方法

ログインいただいて、メニュー画面をご覧ください。 画面の左部分が「照射依頼」に関する項目になります。 必要に応じて、照射申込の種類を選択してください。

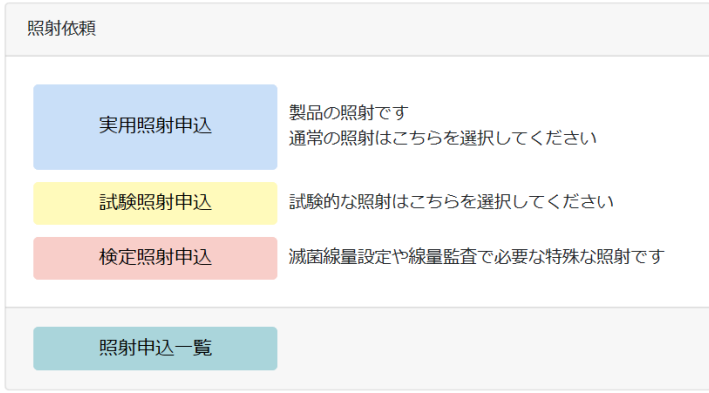

・実用照射申込

通常製品の照射依頼の際に選択してください。

・試験照射申込

通常製品とは異なる、試験的な照射申込の際に選択してください。 試験照射は精密な照射が必要になりますので、通常料金より割高になる場合があります。

・検定照射申込

医療機器などの滅菌を保証するために必要となる、極めて精密な照射になります。 料金は通常の照射に比べて割高になります。

・照射申込一覧 照射申込済みの申込一覧が確認できます。 申込後の変更は一覧画面から申込を選択して実施いただきます。

## 1. 実用照射

通常の製品を照射する際は、「実用照射申込」を選択してください。

3ステップに分けて申込画面は進行します。

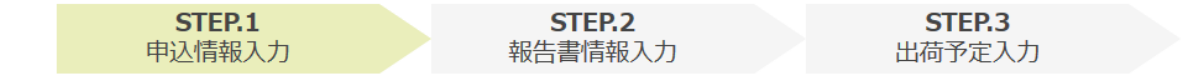

照射申込画面に全ての項目を表示すると見づらくなりますので、画面に表示される項目は、 お客様の事情に合わせて、カスタマイズしており非表示にしている部分がございます。 説明書どおりの表示になっていない場合がありますが、不具合ではありませんので、ご安心 ください。

### STEP1.申込情報入力

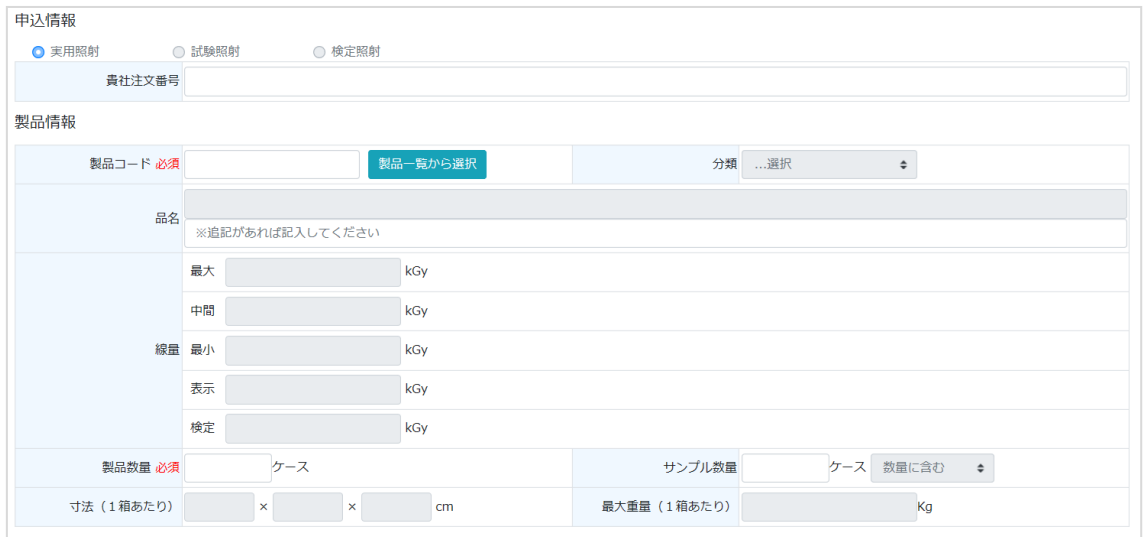

1)申込情報

貴社注文番号:お客様の注文番号を報告書に記載したい場合は、こちらに注文番号を入力し てください。

2)製品情報

製品コード(必須)は、直接入力はできません。「製品一覧から選択」をクリックしてくだ さい。製品一覧画面が表示されます。

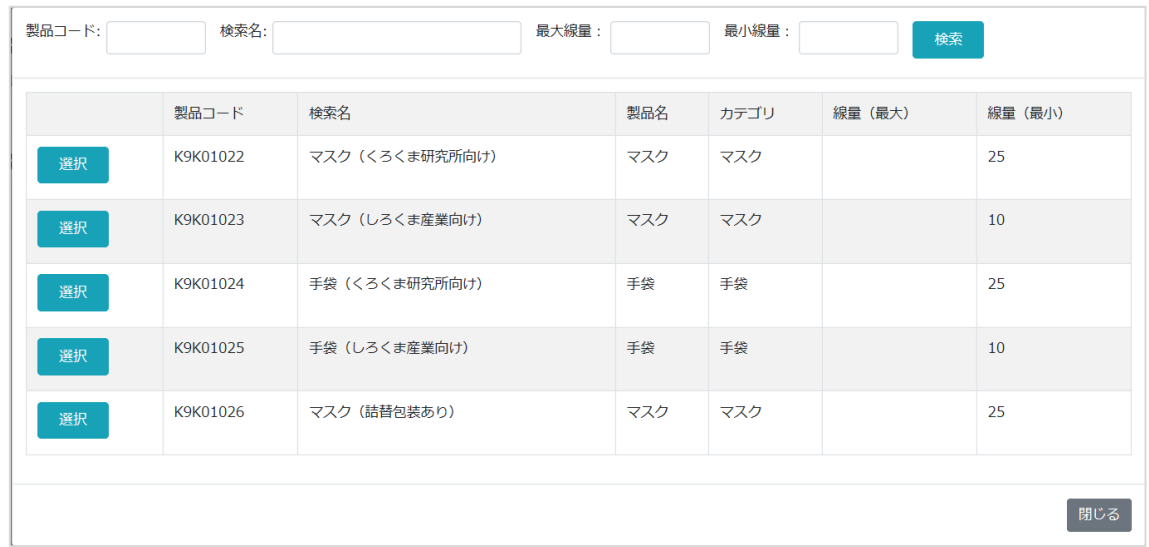

左端の「選択」をクリックし、製品を選択してください。

※例のように、検索名は選択しやすい名前にしておくと便利です。

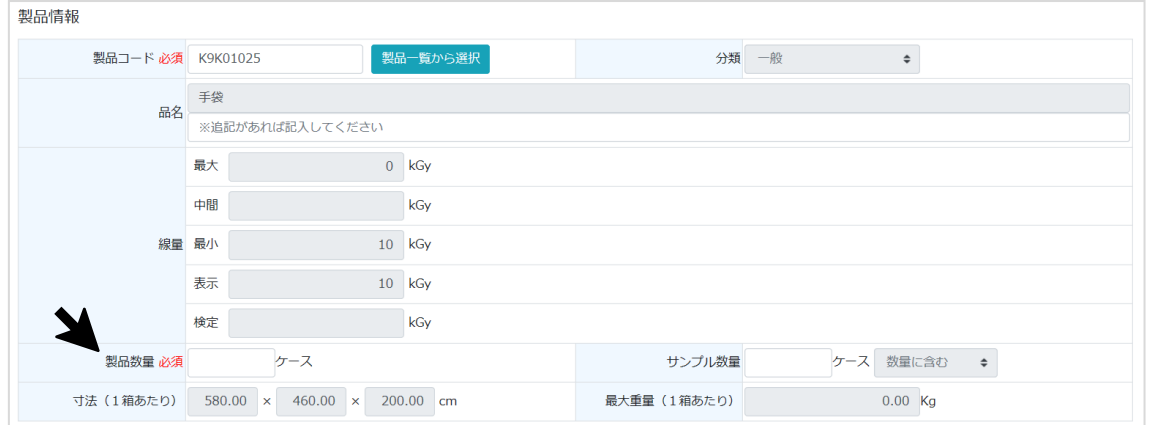

製品を選択すると、登録されている製品情報が自動入力されます。 製品数量を入力してください。

※品名は変更できません。品名の後ろに文字を追記することは可能です。 例)登録している品名「手袋」 品名:手袋 追記:abc-5000 → 製品名「手袋 abc-5000」

#### 3)スケジュール

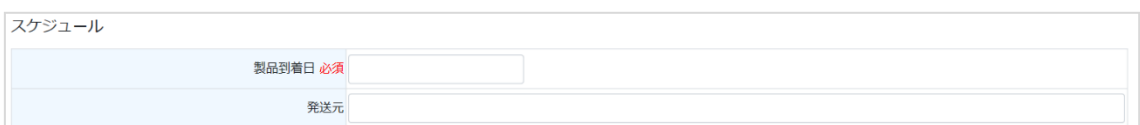

### コーガアイソトープへの製品到着日を指定してください。

入力欄をクリックするとカレンダーが表示されますので、日付を選択してください。

4)温度

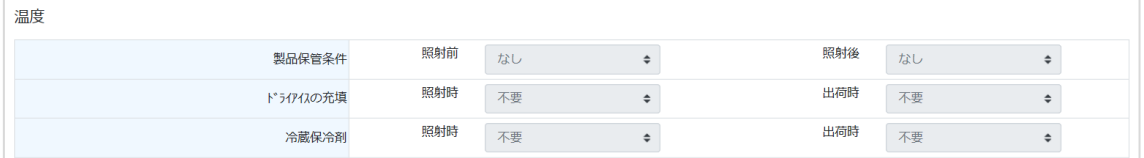

保管温度条件等は、製品登録情報により自動入力されますので、入力不要です。

5)詰替え情報

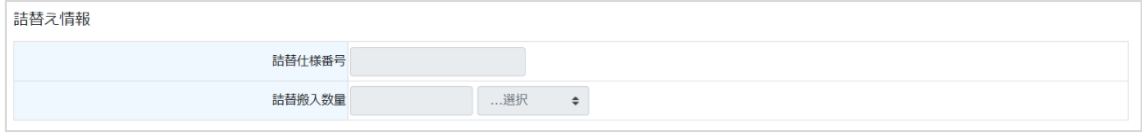

詰替え情報は、製品登録情報により自動入力されますので、入力不要です。

# 6)特記事項

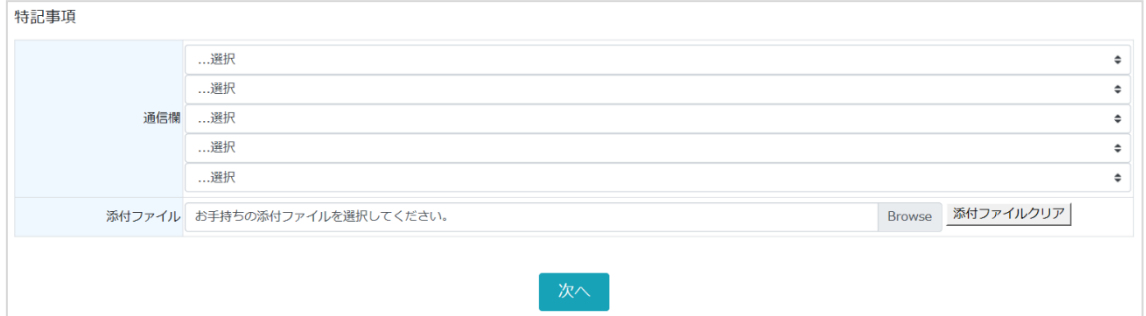

新システムでは、通信欄は自由入力できません。

予め弊社にご相談ください。ご相談内容に基づき弊社で文章を登録させていただきます。

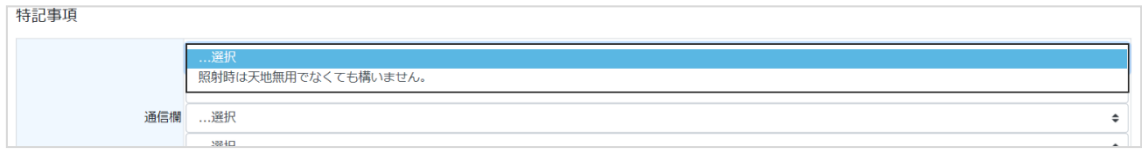

入力欄をクリックいただくと、登録されている文章が表示されますので、選択してください。

添付ファイルがある場合は、入力欄をクリックしてください。ファイル選択画面が表示さ れます。

「次へ」を押してください。

### STEP2.報告書情報入力

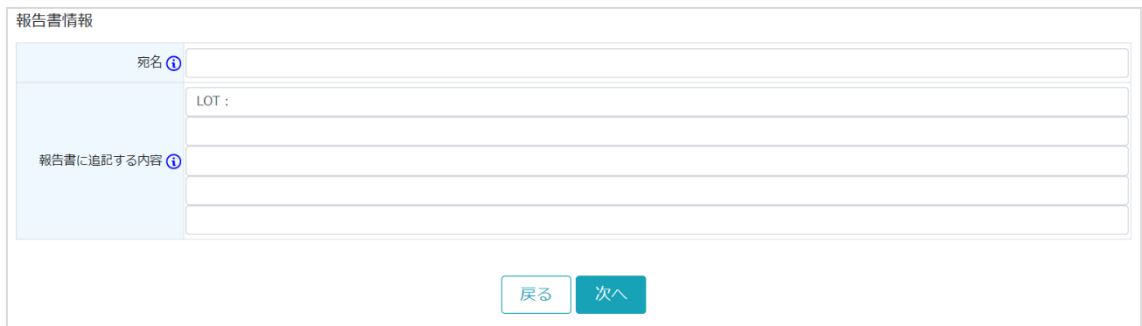

報告書の「宛名」欄は、通常は空欄で問題ありません。その場合は、照射報告書の宛名は お申込みいただいた会社様の名前になります。

別会社の名前を宛名にして照射報告書が必要になる場合は、その会社名を入力お願いしま す。

「報告書に追記する内容」は、入力いただいた内容がそのまま報告書備考欄に追記されま す。例の画面では製品情報に登録していた「LOT:」が自動表示されています。ロット番 号を報告書に追記する必要がある場合に便利ですので、製品情報にご登録ください。

「次へ」をクリックしていただくと、最終ステップです。

### STEP3.出荷予定入力

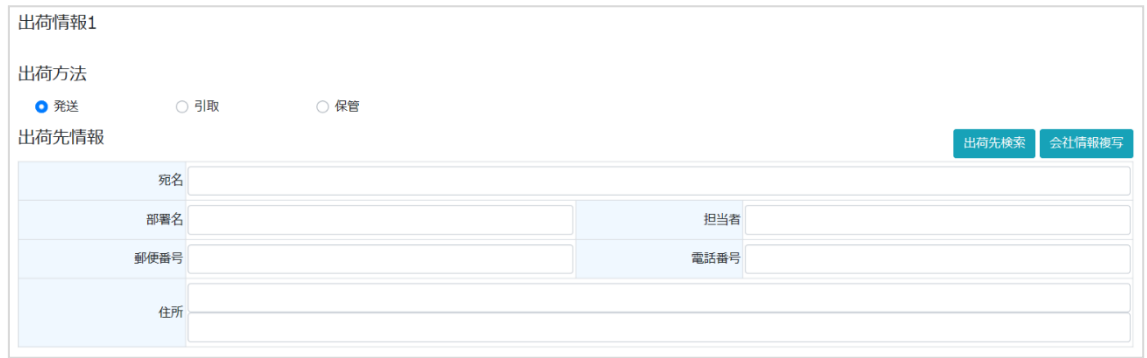

出荷方法を選択してください。

- 発送:弊社が輸送便を手配して出荷いたします。
- 引取:お客様が輸送便を手配するか、弊社までお引き取りに来られる場合に選択してくだ さい。
- 保管:弊社に製品を一時保管し、別途出荷指示を頂ける場合に選択してください。保管料 金が別途発生する場合がございますので、予めご相談ください。

「発送」を選択いただいた場合は、出荷先をご指定ください。

お申込み者様に返送する場合・・・「会社情報複写」をクリックいただくことで、お申込 み者様に登録されている自社の住所が自動入力されます。

別会社に直送する場合・・・「出荷先検索」をクリックしてください。一覧が表示される ので、左端の「選択」をクリックして選んでください。

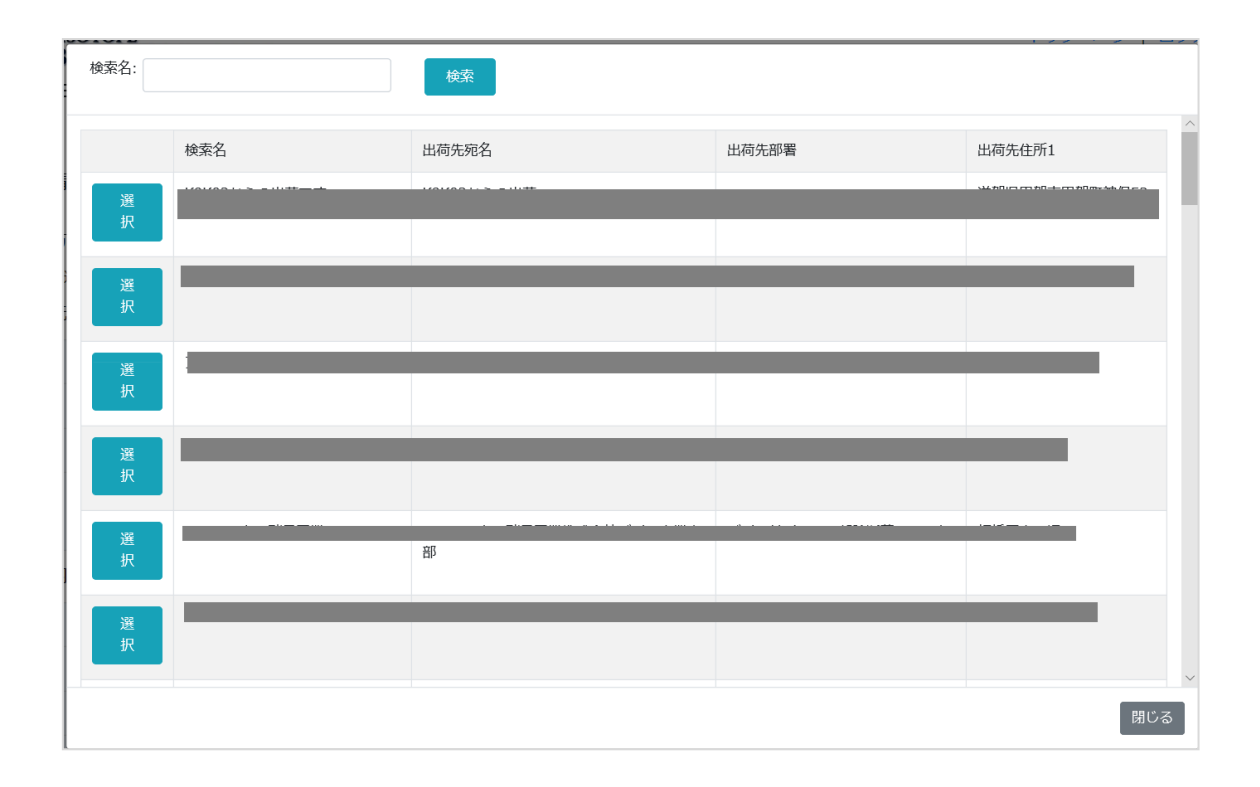

出荷内容をご確認ください。必須項目は自動で情報が入力されます。

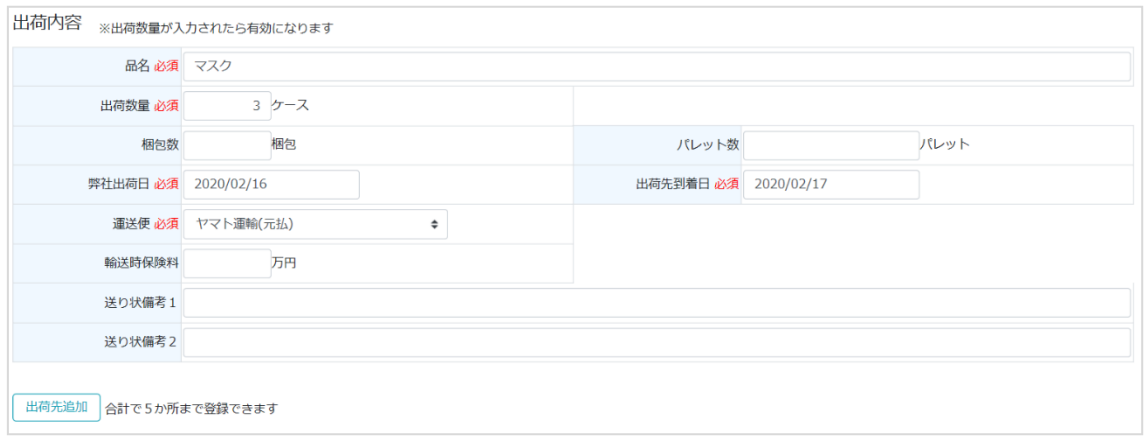

弊社からの出荷日は、弊社への到着日と線量により最短が自動計算されて表示されます。 出荷先への到着日は出荷先の住所により自動表示されます。

必要な場合は修正してください。ただし、スケジュールを前倒しされると対応できない場 合がございますのでご相談ください。

出荷先が複数に分かれる場合は、左下の「出荷先追加」を押してください。

※一度、表示した出荷先画面は閉じることができません。その場合は出荷数量を「0」に していただければ、その欄は除外されます。

「次へ」を押してください。

# 内容確認

内容確認画面が表示されますので、内容をご確認ください。

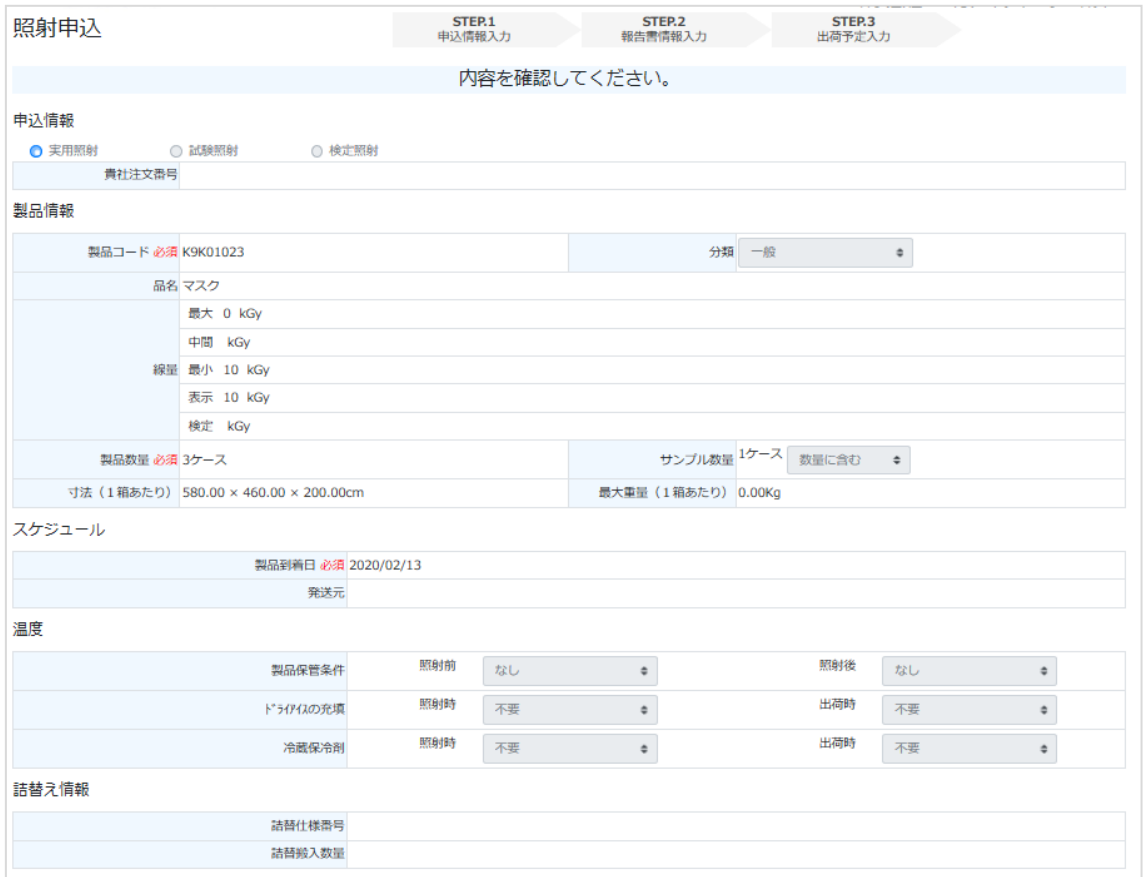

最下段にある「登録」を押すと、照射のお申し込みは終了です。

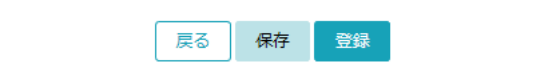

「保存」を押すと、照射申込内容が一時保存され、弊社には内容の通知が届きません。

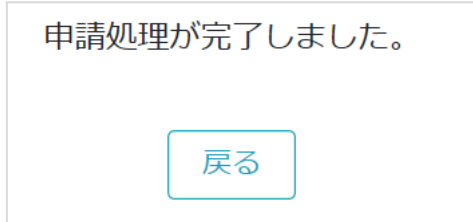

完了メッセージが表示され、システムより自動返信メールが届きます。

弊社で内容を確認した後、承認メールが届きます。

弊社からメールが届けば、照射申し込みは完了です。

### まとめ

①製品を選択 → ②数量とコーガアイソトープへの到着日を入力 → ③情報の確認・ 追記・修正 → 完了

### 2.試験照射

申込方法は実用照射と同様ですが、品名が変更できる点が異なります。

# 3.検定照射

申込方法は実用照射と同様です。

# 4.申込内容の変更方法

新 WEB 申込システムでは、申込内容の変更が可能です。「照射申込一覧」をクリックして ください。

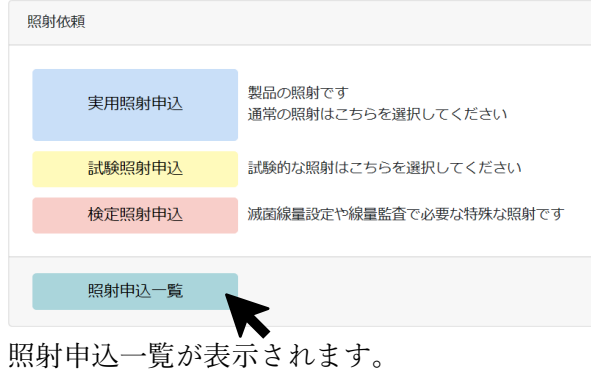

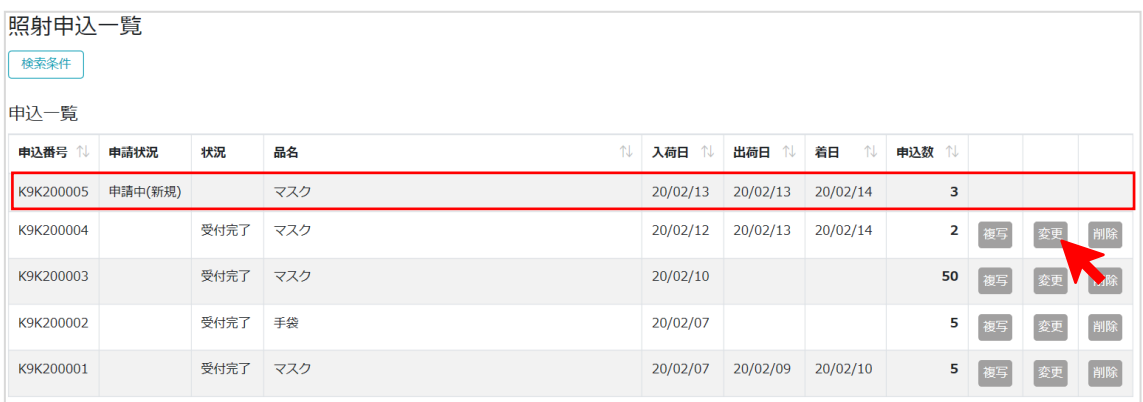

赤枠の申込番号 K9K200005「申請中(申請中)」は、弊社の確認が終わっていないので、変 更できません。承認までお待ちください。

その下の申込番号 K9K200004 は「受付完了」になっていますので、変更可能です。 「変更」を押してください。

照射申込画面が表示されます。お申し込み時の値が入っていますので、必要な箇所を修正し てください。

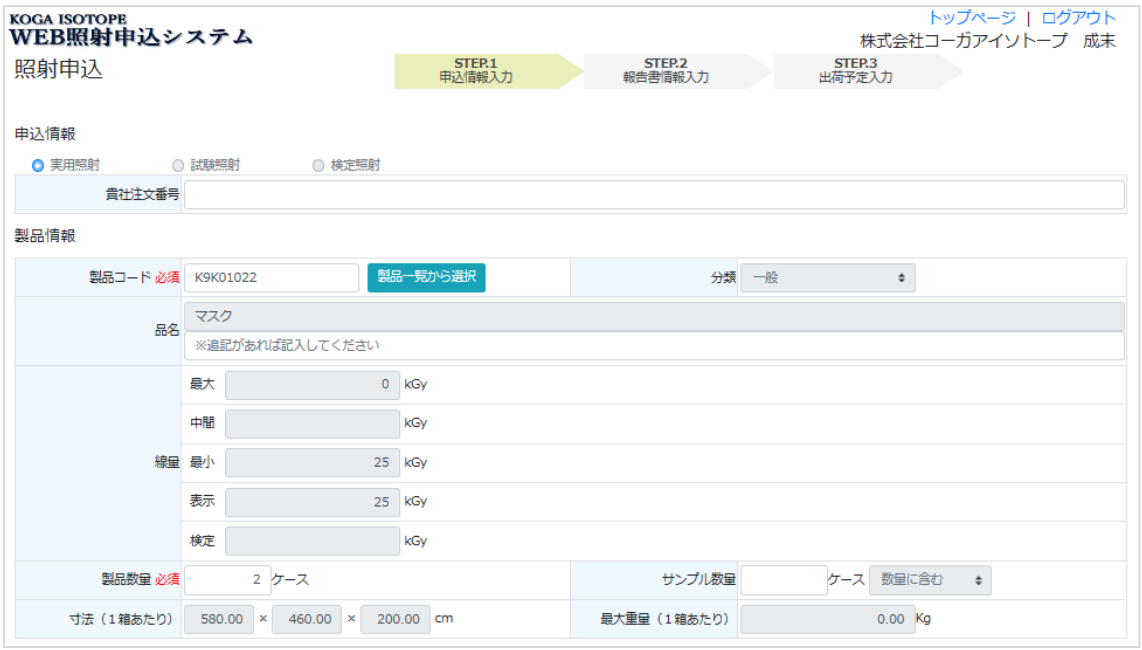

方法は照射申込時と同様です。

完了メッセージが表示され、システムより自動返信メールが届きます。

弊社で内容を確認した後、承認メールが届きます。

弊社からメールが届けば、照射申し込みの変更は完了です。

※ご依頼品の状態によっては、変更できない箇所がありますのでご注意ください。 例えば、照射が終了してる状態で線量は変更できません。

ご不明点等ございましたら、お気軽にお問い合わせください。

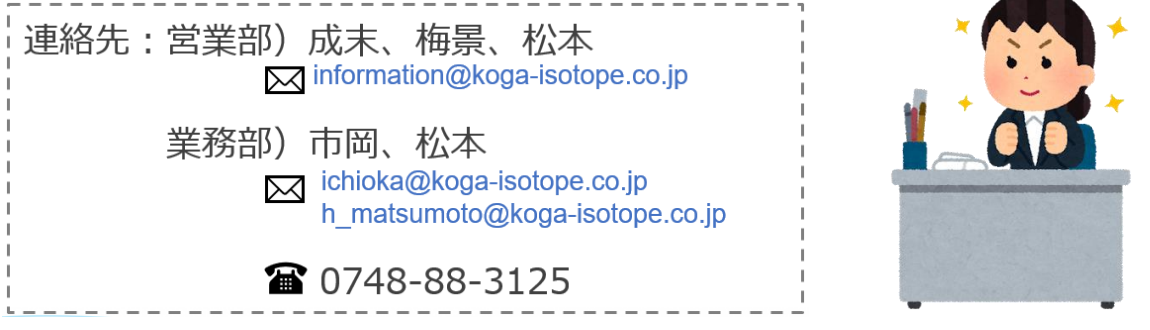